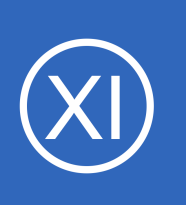

## **Purpose**

This document describes how to monitor Microsoft SQL (MSSQL) with Nagios XI. This includes using the separate Database, Query and Server configuration wizards as well as the prerequisites required for these wizards to work.

# **Target Audience**

This document is intended for use by Nagios Administrators who wish to monitor MSSQL in their environment.

# **Terminology**

MSSQL has several components that require configuration to allow Nagios XI to monitor it. The steps that are required differ depending on:

- Database engine is running as a Named Instance
	- Multiple instances of MSSQL can be installed on the same server but will be listening on separate network ports (normally dynamic)
	- The **SQL Server Browser** service will provide information about the instances installed (like the network port) when receiving requests on UDP port 1434
	- When using the MSSQL wizards, if you define an instance you do not provide the port
- Database engine is configured to use a specific TCP port
	- The default instance of MSSQL commonly runs on TCP port 1433
	- This or any other instance can be configured to listen on a specific port
	- When using the MSSQL wizards, if you define a port you do not provide the instance name
- Database monitoring user account
	- You need to create a user account in the MSSQL instance to allow Nagios XI to connect
	- This account can use SQL authentication or Windows authentication with MSSQL
	- It is strongly recommended that you don't use the sa or administrator account for this purpose
- Database engine authentication method

1295 Bandana Blvd N, St. Paul, MN 55108 [sales@nagios.com](mailto:sales@nagios.com) US: 1-888-624-4671 INTL: 1-651-204-9102

**Nagios®** 

### [www.nagios.com](https://www.nagios.com/)

- SQL authentication
	- Is a local user account specific to the MSSQL instance
- Windows authentication
	- Maps a Windows user account to an internal MSSQL user
- Windows firewall rules to allow inbound traffic
	- The MSSQL server will need firewall rules to allow the incoming network traffic

## **Create Monitoring User Account**

The best practice for monitoring is to create a user account in the MSSQL instance that will be used by Nagios XI to connect. Even when using Windows Authentication you will need to create an account in MSSQL that is linked to this account. It is advisable that your Windows or MSSQL account is not allowed to expire, otherwise this will cause monitoring issues when it eventually does expire.

On your MSSQL server open **SQL Server Management Studio** and connect to your instance as a user with administrative rights.

Expand **Security** and select **Logins**.

Right click on **Logins** and select **New Login**

The **Login - New** window will appear.

Depending on your authentication method your choices will be slightly different:

- [Windows Authentication](#page-2-0)
- [SQL Authentication](#page-4-0)

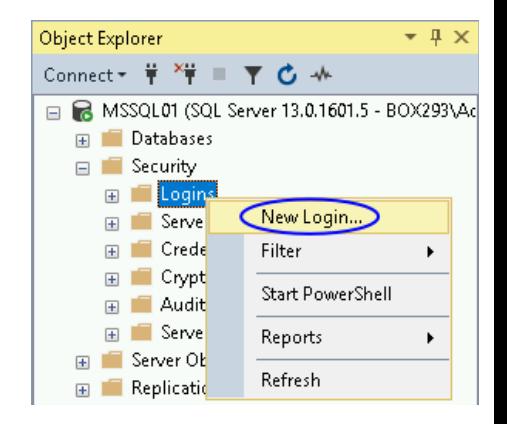

1295 Bandana Blvd N, St. Paul, MN 55108 [sales@nagios.com](mailto:sales@nagios.com) US: 1-888-624-4671 INTL: 1-651-204-9102

**Nagios®** 

#### [www.nagios.com](https://www.nagios.com/)

© 2017 Nagios Enterprises, LLC. All rights reserved. Nagios, the Nagios logo, and Nagios graphics are the servicemarks, trademarks, or<br>registered trademarks owned by Nagios Enterprises. All other servicemarks and trademark

Page 2 / 14 Updated – August, 2017

#### <span id="page-2-0"></span>**Windows Authentication**

Select **Windows authentication** and then click the **Search** button.

You will need to use the **Locations** button to define the scope of the Windows user account. The default scope is the local server, if you want to use a domain account use the Locations button.

In the screenshot to the right you can see the BOX293.local domain was selected.

Type the name of the account and then click the **Check Names** button

Your user account should be found.

Click **OK** to select the account.

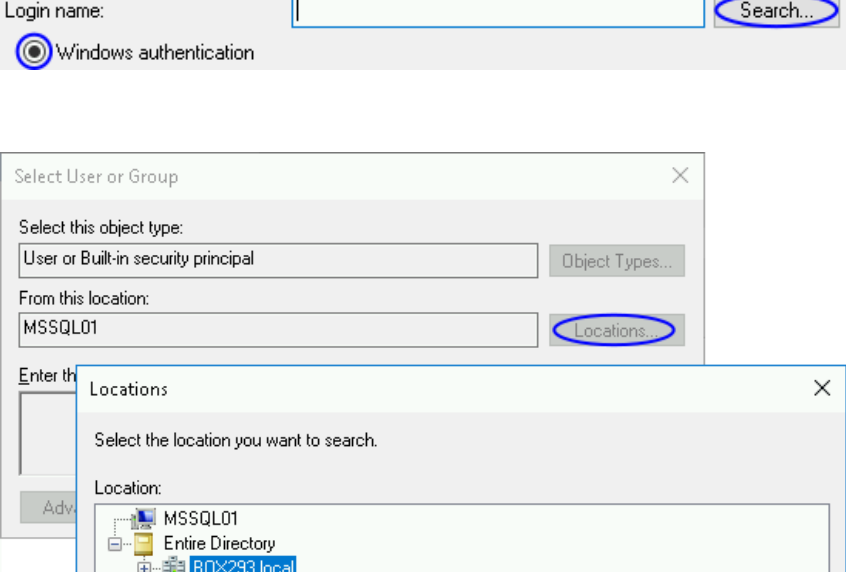

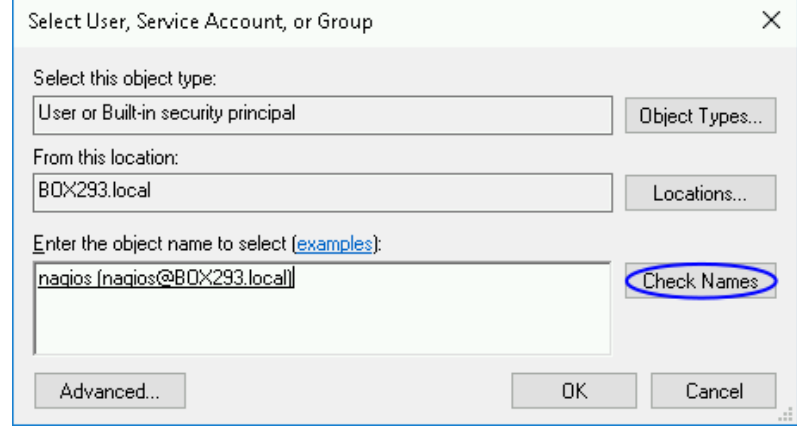

In the New Login screen you can see the Login name field is now populated. All the required fields have been populated, click the **OK** button.

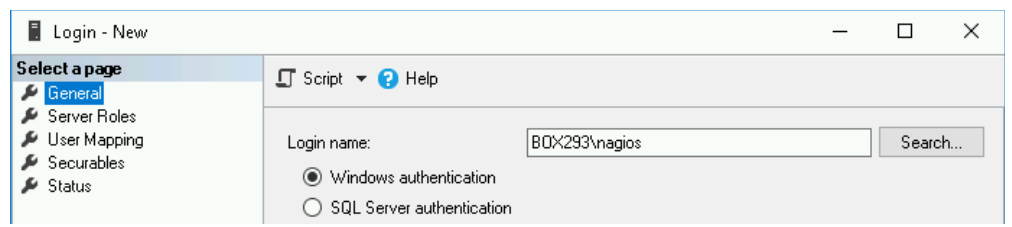

1295 Bandana Blvd N, St. Paul, MN 55108 [sales@nagios.com](mailto:sales@nagios.com) US: 1-888-624-4671 INTL: 1-651-204-9102

**Nagios®** 

#### [www.nagios.com](https://www.nagios.com/)

© 2017 Nagios Enterprises, LLC. All rights reserved. Nagios, the Nagios logo, and Nagios graphics are the servicemarks, trademarks, or<br>registered trademarks owned by Nagios Enterprises. All other servicemarks and trademark

Page 3 / 14 Updated – August, 2017

The VIEW SERVER STATE permission needs to be granted to the new user account.

Right click the server at the top and select **New Query**.

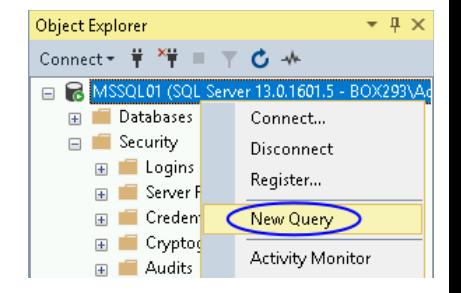

You will need to type the following in the query window:

GRANT VIEW SERVER STATE TO "*<username>*"

In the screenshot you can see "BOX293\nagios" was provided, it needs to match the Login you can see in the left pane.

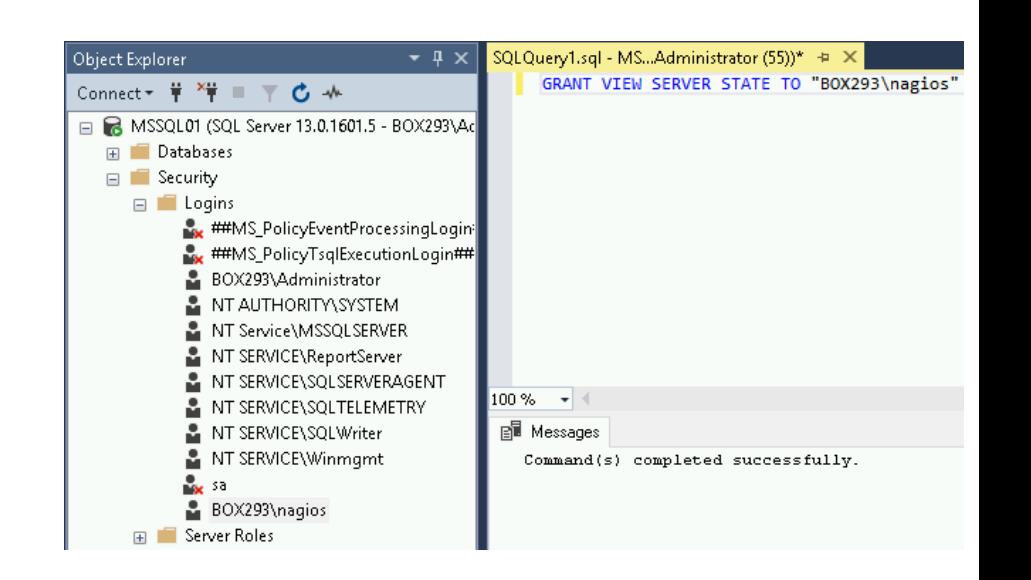

Press the **F5** key on the keyboard to execute the query. You should receive the message "Command(s) completed successfully" in the Messages window. You can now close the query window, when prompted to save changes answer **No**.

You can now proceed to the [Assign Monitoring Account](#page-5-0) section of this document.

1295 Bandana Blvd N, St. Paul, MN 55108 [sales@nagios.com](mailto:sales@nagios.com) US: 1-888-624-4671 INTL: 1-651-204-9102

**Nagios®** 

#### [www.nagios.com](https://www.nagios.com/)

© 2017 Nagios Enterprises, LLC. All rights reserved. Nagios, the Nagios logo, and Nagios graphics are the servicemarks, trademarks, or<br>registered trademarks owned by Nagios Enterprises. All other servicemarks and trademark

Page 4 / 14 Updated – August, 2017

||nagios|

..............

..............

#### **Nagios XI Monitoring Microsoft SQL With Nagios XI**

Login - New

 $\Box$  Script  $\blacktriangleright$   $\bigodot$  Help

 $\bigcirc$  Windows authentication

SQL Server authentication Password:

Confirm password:

Specify old password Old password: Enforce password policy Enforce password expiration

User must change password at next login

Login name:

Select a page

 $\blacktriangleright$  Securables

 $\mathcal{L}$  Status

 $\blacktriangleright$  General Server Roles User Mapping

### <span id="page-4-0"></span>**SQL Authentication**

Provide a **Login name**.

Select **SQL Server authentication**.

Provide a password.

**Un-check** the **Enforce password expiration** checkbox.

Click **OK** to create the account.

The VIEW SERVER STATE permission needs to be granted to the new user account.

Right click the server at the top and select **New Query**.

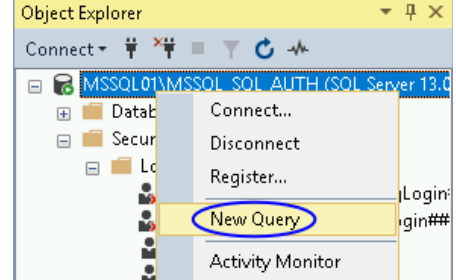

 $\Box$ 

Search.

 $\times$ 

You will need to type the following in the query window:

GRANT VIEW SERVER STATE TO *<username>*

In the screenshot you can see nagios was provided, it needs to match the Login you can see in the left pane.

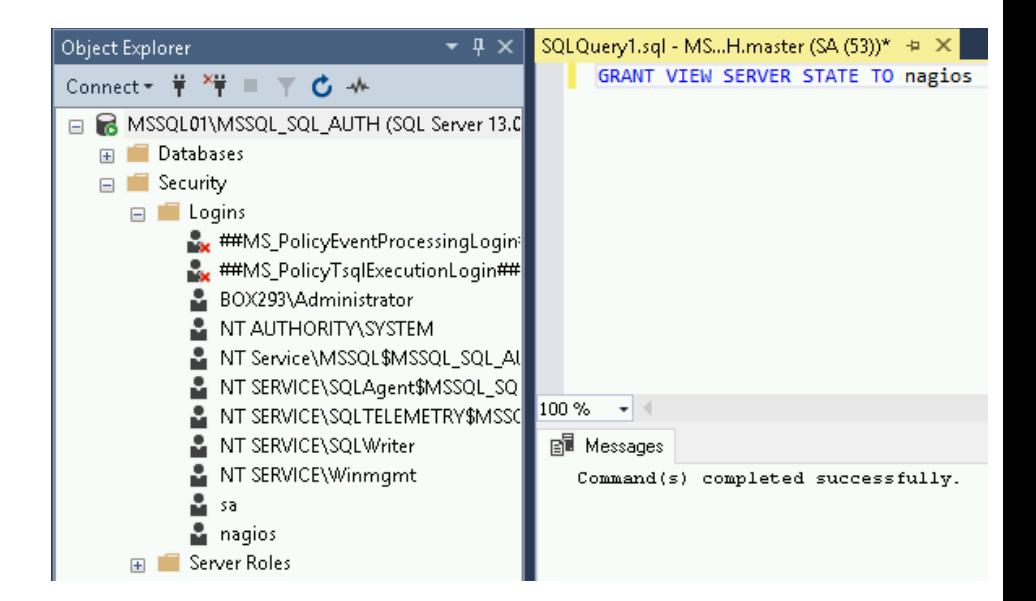

1295 Bandana Blvd N, St. Paul, MN 55108 [sales@nagios.com](mailto:sales@nagios.com) US: 1-888-624-4671 INTL: 1-651-204-9102

**Nagios®** 

#### [www.nagios.com](https://www.nagios.com/)

© 2017 Nagios Enterprises, LLC. All rights reserved. Nagios, the Nagios logo, and Nagios graphics are the servicemarks, trademarks, or<br>registered trademarks owned by Nagios Enterprises. All other servicemarks and trademark

Page  $5/14$ Updated – August, 2017

Press the **F5** key on the keyboard to execute the query. You should receive the message "Command(s) completed successfully" in the Messages window. You can now close the query window, when prompted to save changes answer **No**.

You can now proceed to the **Assign Monitoring Account** section of this document.

## <span id="page-5-0"></span>**Assign Monitoring Account**

Now that a monitoring user account has been created it needs to be assigned to the databases you want to monitor.

This example will use a database called **Sample**.

Expand **Databases** > **Sample** > **Security** and select **Users**.

Right click **Users** and select **New User**.

The **User** type will be **SQL user with login** regardless of which authentication method you have chosen.

Provide a **Username**.

For the **Login name** click the **…** button.

Type the name of the user and click the **Check Names** button.

You may be prompted to select the correct user, click the **OK** button once you have a valid name.

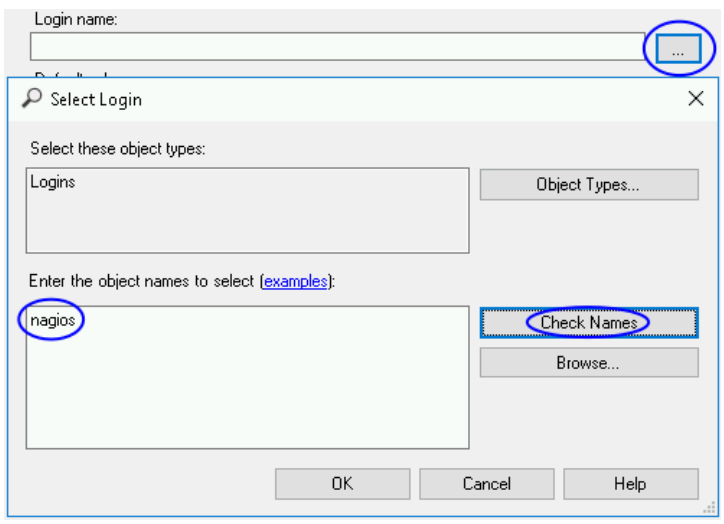

1295 Bandana Blvd N, St. Paul, MN 55108 [sales@nagios.com](mailto:sales@nagios.com) US: 1-888-624-4671 INTL: 1-651-204-9102

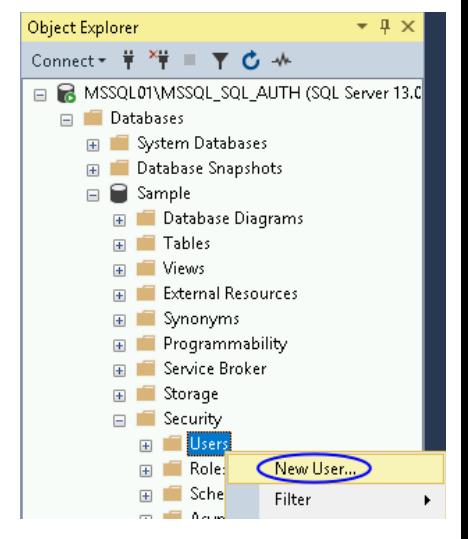

**Nagios®** 

#### [www.nagios.com](https://www.nagios.com/)

Once you have populated these fields click the **OK** button.

You will now see the user appear in the list of users.

This completes the steps required for creating a user account for monitoring MSSQL.

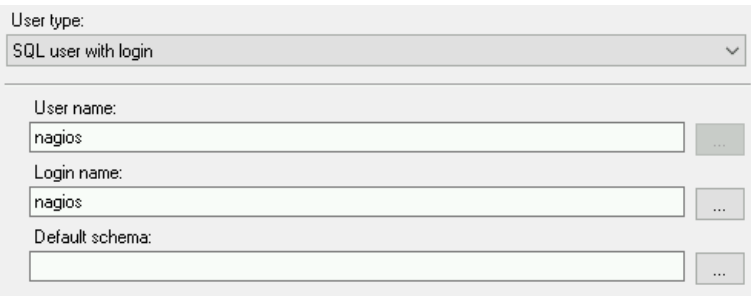

# **MSSQL Network Ports And Firewall Rules**

If your MSSQL server has the Windows firewall enabled, you will need to create firewall rules to allow inbound traffic from the Nagios XI server.

If your Nagios XI server and MSSQL server are on separate subnets, the router(s) that connect these subnets may have firewall rules in place. These router(s) will also need firewall rules to allow traffic from the Nagios XI server to the MSSQL server.

If you have multiple MSSQL instances on the same server then you will need to configure these instances to run on dedicated network ports.

- If you do not have the Windows firewall enabled then this is not required. The SQL Browser service will inform the Nagios XI server which port to communicate on
- If your Nagios XI server and MSSQL server are on separate subnets, the router(s) connecting these subnets may have firewall rules in place. If this is the case then the MSSQL instances will need to be configured to run on dedicated network ports.
- The same applies if you have SQL Express Edition

1295 Bandana Blvd N, St. Paul, MN 55108 [sales@nagios.com](mailto:sales@nagios.com) US: 1-888-624-4671 INTL: 1-651-204-9102

**Nagios®** 

### [www.nagios.com](https://www.nagios.com/)

© 2017 Nagios Enterprises, LLC. All rights reserved. Nagios, the Nagios logo, and Nagios graphics are the servicemarks, trademarks, or<br>registered trademarks owned by Nagios Enterprises. All other servicemarks and trademark

Page 7 / 14 Updated – August, 2017

#### **Identify MSSQL Network Port**

The first step is to identify the network port the MSSQL server is configured to run on. On your MSSQL server open the **SQL Server Configuration Manager**.

Select **SQL Server Network Configuration** and you will see a list of Protocols for the instances installed on your MSSQL server (this screenshot has three instances).

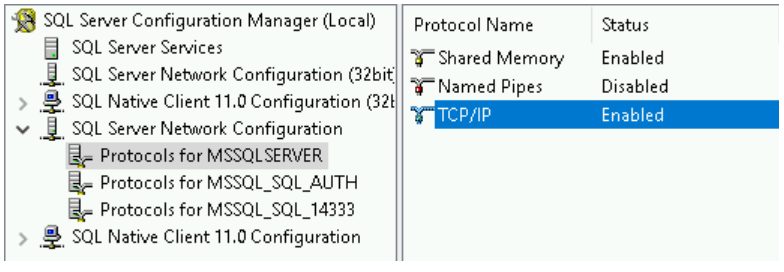

Double click on one of the instances and then double click on **TCP/IP**.

Click the **IP Addresses** tab and scroll down to the **IPAll** section.

On the left screenshot you can see the port is 1433.

On the right screenshot you can see there is no port, however the Dynamic Port field is populated.

To change this to a fixed port:

**Nagios**®

- Clear the **TCP Dynamic Ports** field
- Type the port number you want to use in the **TCP Port** field
- Click **OK** and the restart the SQL Server service (under SQL Server Services in the left pane)

1295 Bandana Blvd N, St. Paul, MN 55108 [sales@nagios.com](mailto:sales@nagios.com) US: 1-888-624-4671 INTL: 1-651-204-9102

© 2017 Nagios Enterprises, LLC. All rights reserved. Nagios, the Nagios logo, and Nagios graphics are the servicemarks, trademarks, or<br>registered trademarks owned by Nagios Enterprises. All other servicemarks and trademark

#### [www.nagios.com](https://www.nagios.com/)

Page 8/14 Updated – August, 2017

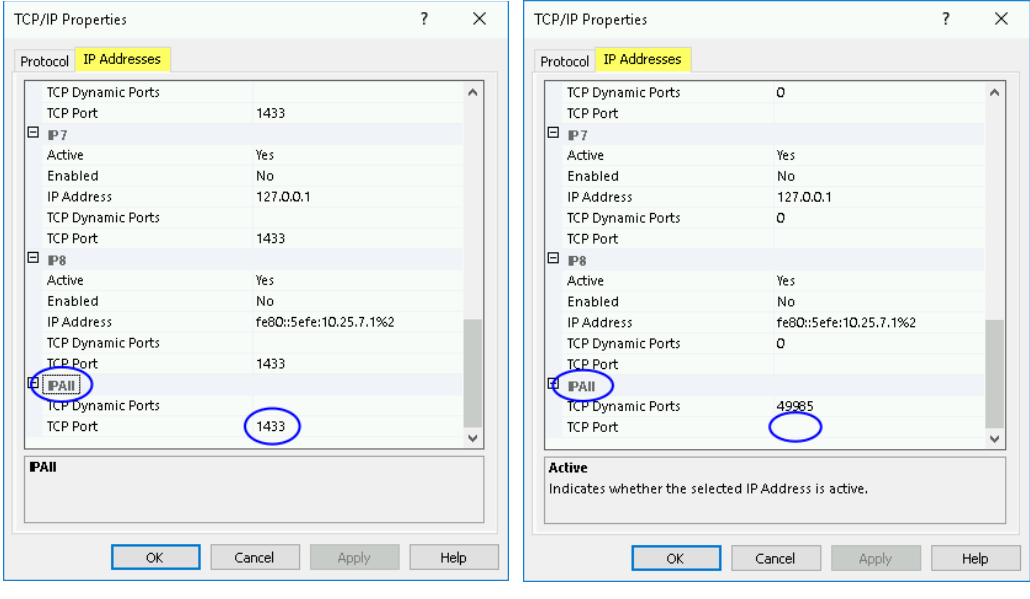

TCP/IP Properties

 $\checkmark$ 

### **Create Firewall Rule**

The next step is to create the network firewall rule. The following example will create a rule for TCP **1433**.

Open **Windows Administrative Tools** > **Windows Firewall with Advanced Security**.

In the left pane select **Inbound Rules**

Right click Inbound Rules and select **New Rule**

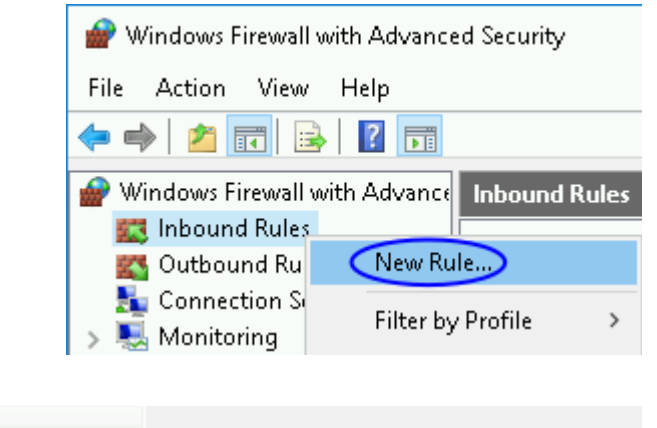

Steps: What type of rule would you like to create? Select **Port Bule Type •** Protocol and Ports  $\bigcirc$  Program Action Rule that controls connections for a program. • Profile Click **Next ◎**Port **Name** Rule that controls connections for a TCP or UDP port. Stens Does this rule apply to TCP or UDP? **a** Rule Type Select **TCP •** Protocol and Ports  $\odot$ TCP  $\overline{O}$  lipp  $\triangle$  Action • Profile Select **Specific local ports** and type the **port number**  $\bullet$  Name Does this rule apply to all local ports or specific local ports?  $\bigcirc$  All local ports Specific local ports:  $(1433)$ Click **Next** Example: 80, 443, 5000-5010 Steps Select **Allow the connection** What action should be taken when a connection matches the specified conditions? **a** Rule Type **a** Protocol and Ports Allow the connection Action This includes connections that are protected with IPsec as well as those are not. Click **Next**

1295 Bandana Blvd N, St. Paul, MN 55108 [sales@nagios.com](mailto:sales@nagios.com) US: 1-888-624-4671 INTL: 1-651-204-9102

**Nagios®** 

#### [www.nagios.com](https://www.nagios.com/)

© 2017 Nagios Enterprises, LLC. All rights reserved. Nagios, the Nagios logo, and Nagios graphics are the servicemarks, trademarks, or<br>registered trademarks owned by Nagios Enterprises. All other servicemarks and trademark

Page 9 / 14 Updated – August, 2017

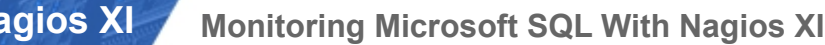

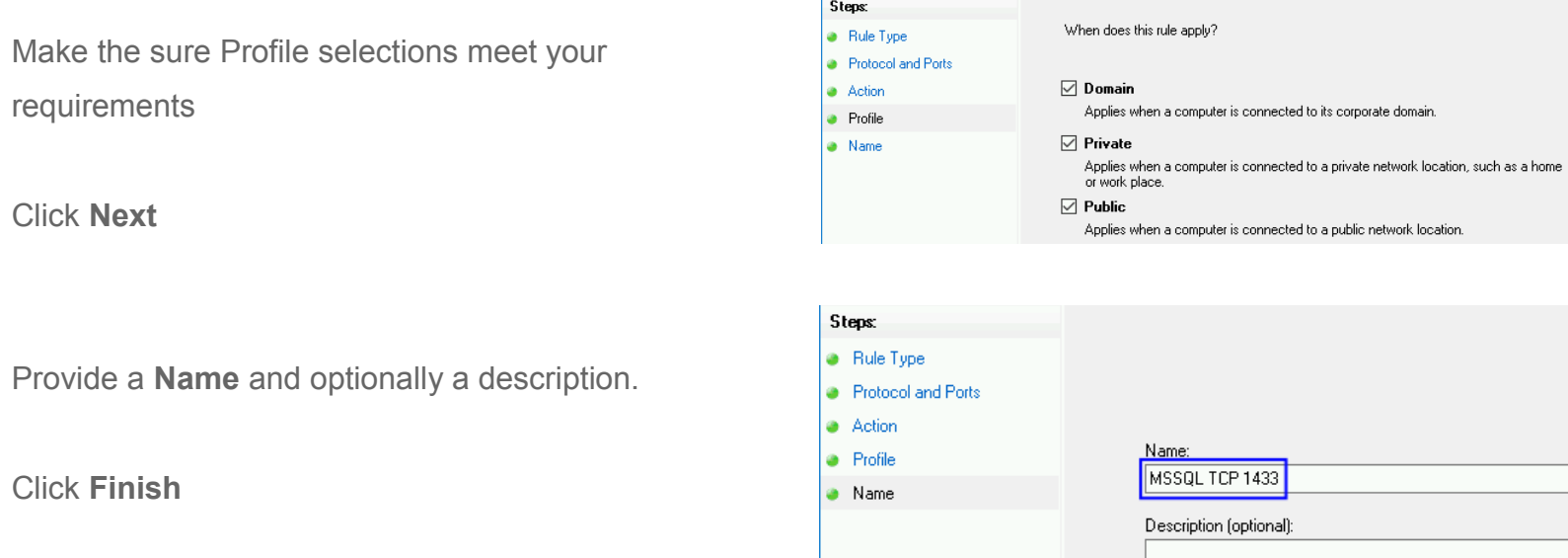

# **Running The Configuration Wizards**

**Nagios XI**

This documentation will now explain the configuration wizards. In Nagios XI navigate to **Configure** > **Configuration Wizards** and select the **MSSQL** wizard of your choice. In the following screenshot you can see how the search field allows you to quickly find a wizard.

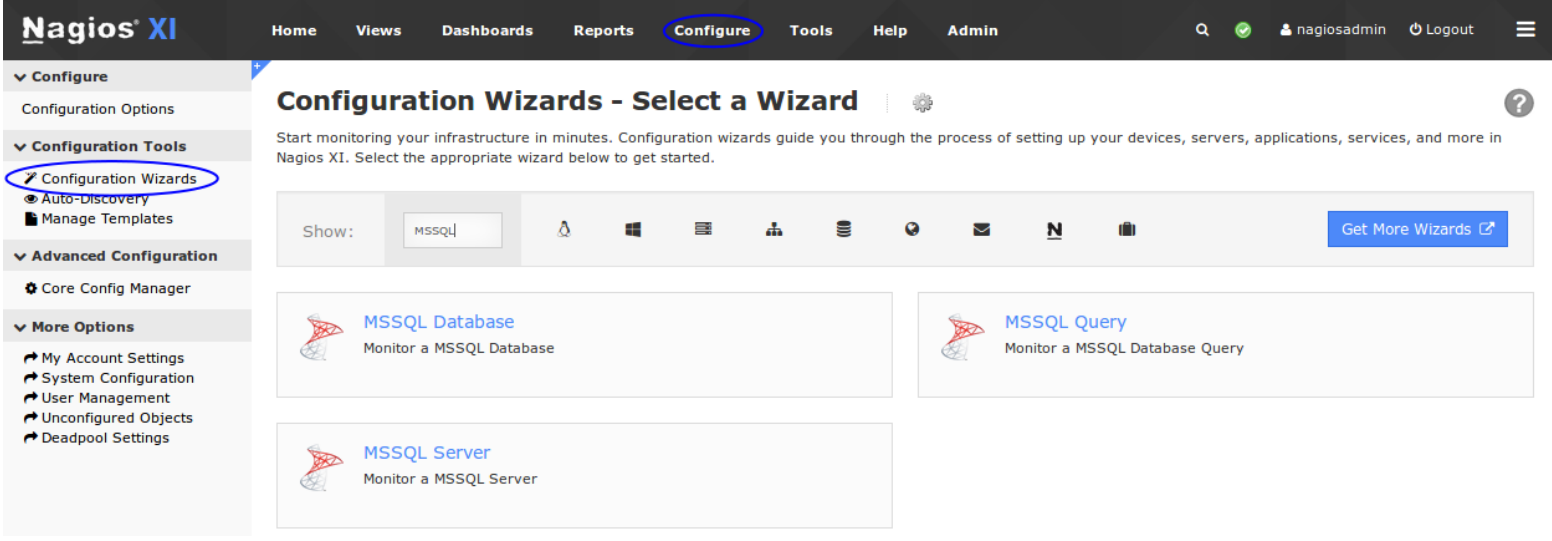

1295 Bandana Blvd N, St. Paul, MN 55108 [sales@nagios.com](mailto:sales@nagios.com) US: 1-888-624-4671 INTL: 1-651-204-9102

**Nagios®** 

#### [www.nagios.com](https://www.nagios.com/)

© 2017 Nagios Enterprises, LLC. All rights reserved. Nagios, the Nagios logo, and Nagios graphics are the servicemarks, trademarks, or<br>registered trademarks owned by Nagios Enterprises. All other servicemarks and trademark

Page 10 / 14 Updated – August, 2017

## **Nagios XI**

#### **Monitoring Microsoft SQL With Nagios XI**

**Step 1** on each of the wizards has the same options, what you select here depends on your MSSQL instance configuration and firewall settings.

### • **Address**

- This is either the IP address or FQDN DNS record of the MSSQL server
- $\circ$  Avoid using a flat name record like mssq101, use the FQDN like mssq101.box293.local

#### • **Instance**

- Referencing the instance allows you to connect without defining a port number
- To use the instance name instead of a port:
	- The SQL Browser service needs to be running on the MSSQL server
	- If you have the Windows firewall enabled:
		- A firewall rule must be created for UDP 1434 to allow the SQL Browser Service to work
		- Each MSSQL instance needs to be configured on a dedicated network port
		- A firewall rule must be created for each MSSQL instance running

#### • **Port**

- Referencing the port allows you to connect without defining an instance name
- If you have the Windows firewall enabled:
	- Each MSSQL instance needs to be configured on a dedicated network port
	- A firewall rule must be created for each MSSQL instance running
- **Username**
	- This is the Windows username or SQL account required to connect, for example:
		- Windows authentication
			- BOX293\nagios
		- **SQL** authentication
			- nagios

1295 Bandana Blvd N, St. Paul, MN 55108 [sales@nagios.com](mailto:sales@nagios.com) US: 1-888-624-4671 INTL: 1-651-204-9102

**Nagios®** 

#### [www.nagios.com](https://www.nagios.com/)

**Nagios XI**

**Monitoring Microsoft SQL With Nagios XI**

- **Password**
	- The password for the username supplied
- **Database**
	- The Database and Query wizards require the name of the database you wish to monitor

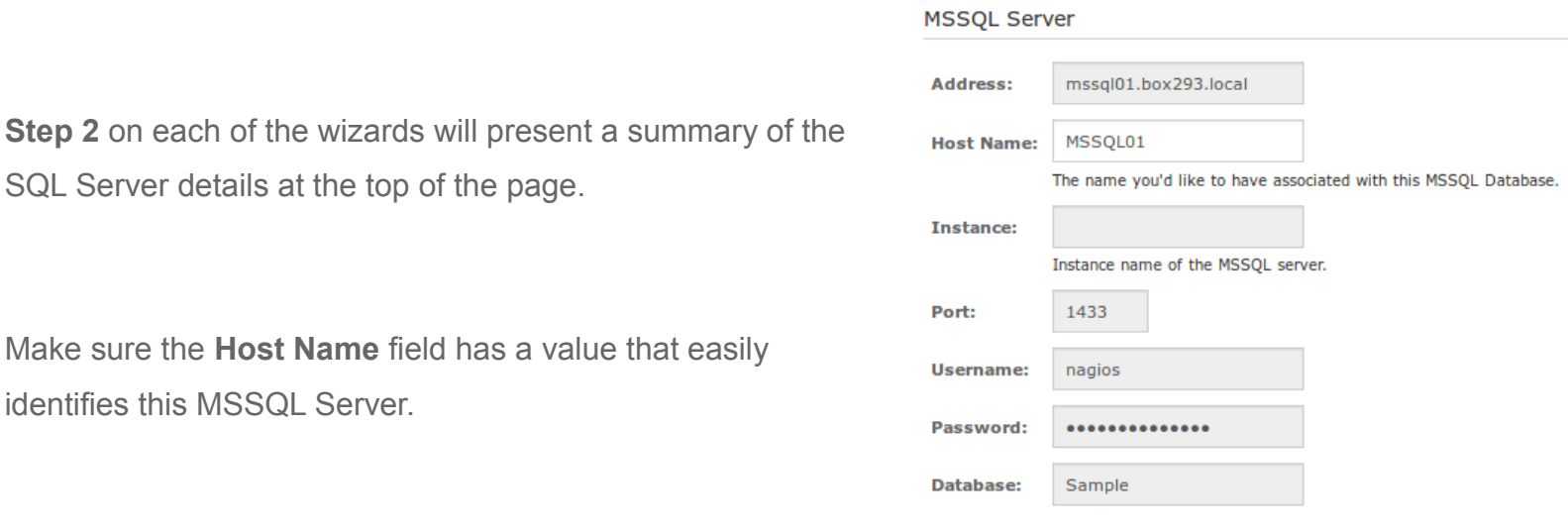

Each of the wizards has different metrics that can be measured. The metrics available are clearly explained in the wizards and hence will not be covered here.

The warning and critical thresholds can be defined as per the Nagios Plugin Development Guidelines, detailed information on this can be found on the following page: <https://nagios-plugins.org/doc/guidelines.html#THRESHOLDFORMAT>

Once you've finished selecting all the items you wish to monitor click **Next** and then complete the wizard by

choosing the required options in Step 3 - Step 5.

To finish up, click on **Finish** in the final step of the wizard. This will create the new hosts and services and begin monitoring.

1295 Bandana Blvd N, St. Paul, MN 55108 [sales@nagios.com](mailto:sales@nagios.com) US: 1-888-624-4671 INTL: 1-651-204-9102

**Nagios**®

#### [www.nagios.com](https://www.nagios.com/)

Once the wizard applies the configuration, click the **View status details for** *<your device>* link to see the new host and services that were created. Here are some examples from the different wizards:

### **MSSQL Database:**

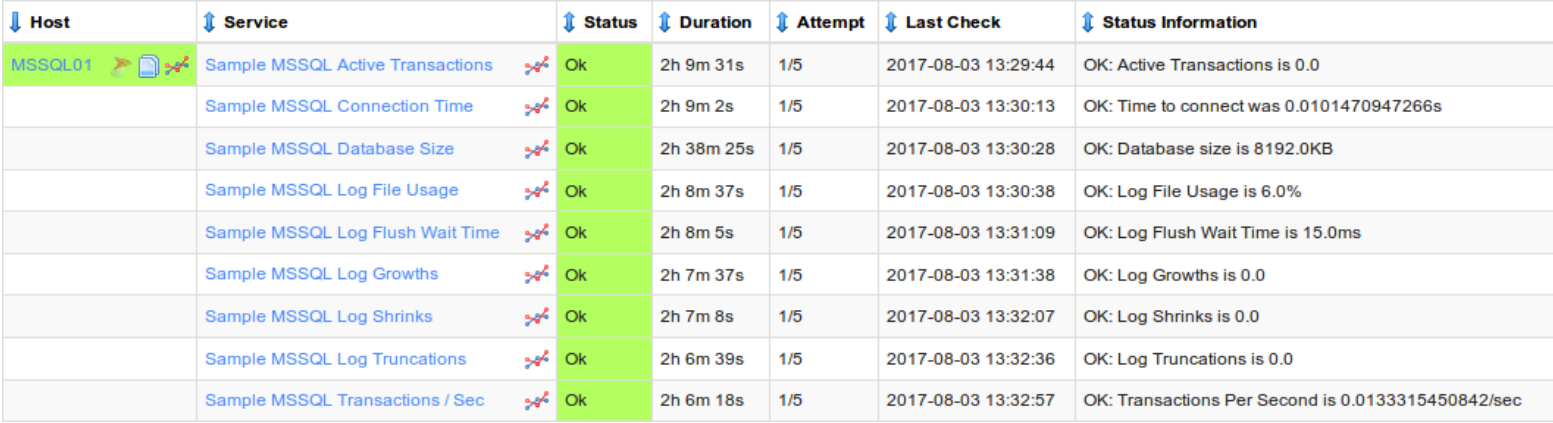

#### **MSSQL Query:**

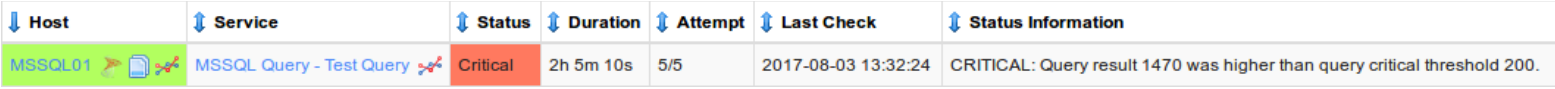

#### **MSSQL Server:**

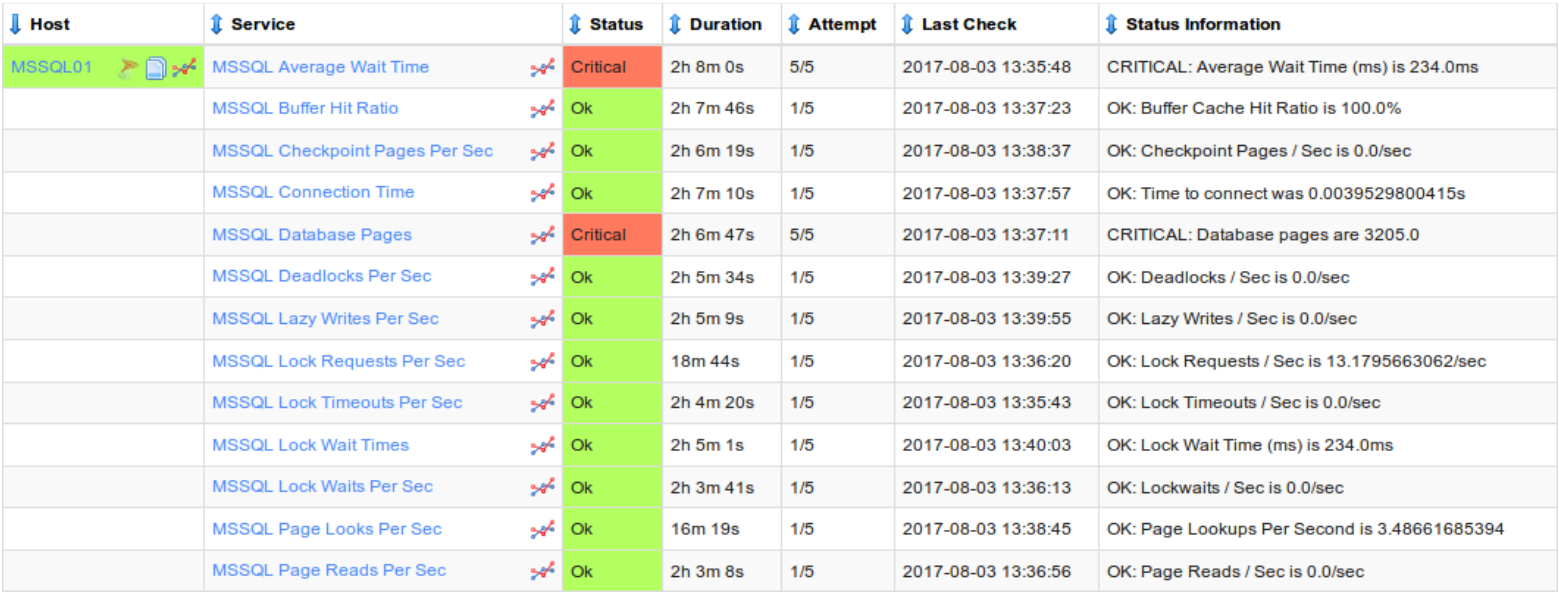

1295 Bandana Blvd N, St. Paul, MN 55108 [sales@nagios.com](mailto:sales@nagios.com) US: 1-888-624-4671 INTL: 1-651-204-9102

**Nagios®** 

#### [www.nagios.com](https://www.nagios.com/)

## **Nagios XI**

#### **Monitoring Microsoft SQL With Nagios XI**

## **Troubleshooting Tips**

If you experience problems with the services created by the wizards there are some simple troubleshooting steps you can follow which related back to the earlier sections in this documentation.

The first step would be to temporarily disable the Windows Firewall on the MSSQL server and see if the problem stops. If it does, then you know you need to add firewall rules and possibly configure the MSSQL instance to listen on a specific port.

There are KB articles that deal with specific issues with monitoring MSSQL in Nagios XI. You can review them here:

<https://support.nagios.com/kb/article/nagios-xi-mssql-query-wizard-invalid-characters-in-the-username.html> <https://support.nagios.com/kb/article/nagios-xi-mssql-wizards-adaptive-server-connection-failed.html>

Other problems may require further troubleshooting via our support forums or through customer support.

# **Finishing Up**

This completes the documentation on how to monitor Microsoft SQL with Nagios XI.

If you have additional questions or other support related questions, please visit us at our Nagios Support Forums:

### [https://support.nagios.com/forum](http://nag.is/a5)

The Nagios Support Knowledgebase is also a great support resource:

[https://support.nagios.com/kb](http://nag.is/a2)

1295 Bandana Blvd N, St. Paul, MN 55108 [sales@nagios.com](mailto:sales@nagios.com) US: 1-888-624-4671 INTL: 1-651-204-9102

**Nagios**®

#### [www.nagios.com](https://www.nagios.com/)

© 2017 Nagios Enterprises, LLC. All rights reserved. Nagios, the Nagios logo, and Nagios graphics are the servicemarks, trademarks, or<br>registered trademarks owned by Nagios Enterprises. All other servicemarks and trademark

Page 14 / 14 Updated – August, 2017